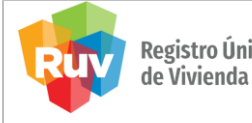

Guía: Elaborar un ticket para la atención de incidencias.

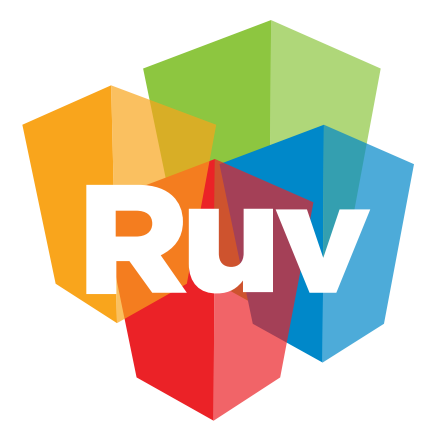

# Registro Único

# **Guía: Elaborar un ticket para la atención de incidencias.**

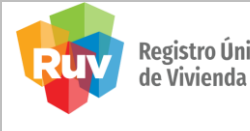

ı

**1.** Despliega el menú **SOPORTE TÉCNICO** y selecciona la opción **Crear un ticket.**

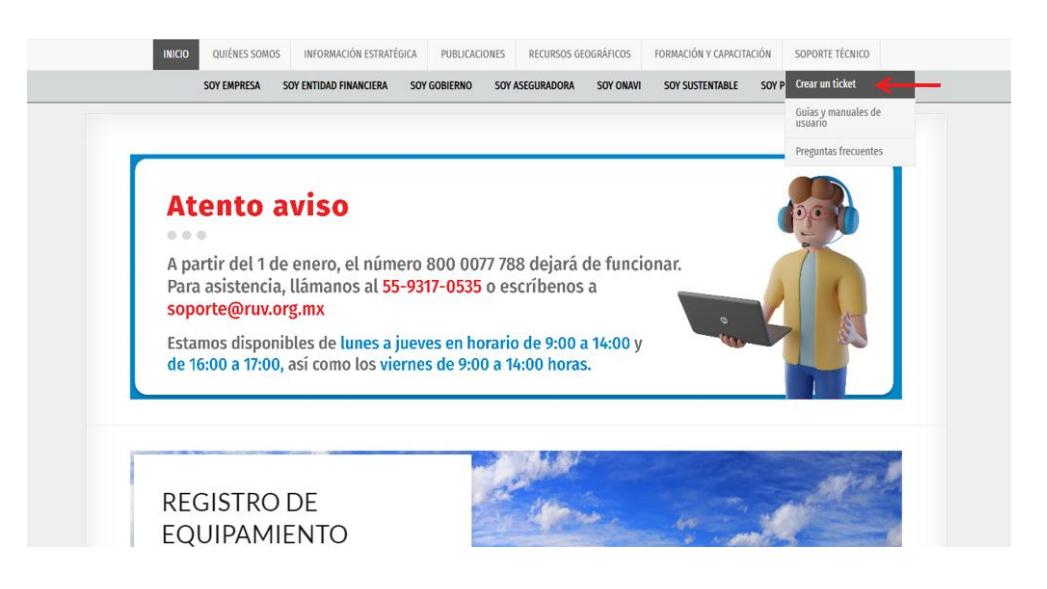

**2.** Al ingresar al módulo deberás registrar los datos necesarios para el ingreso de un ticket al área de soporte.

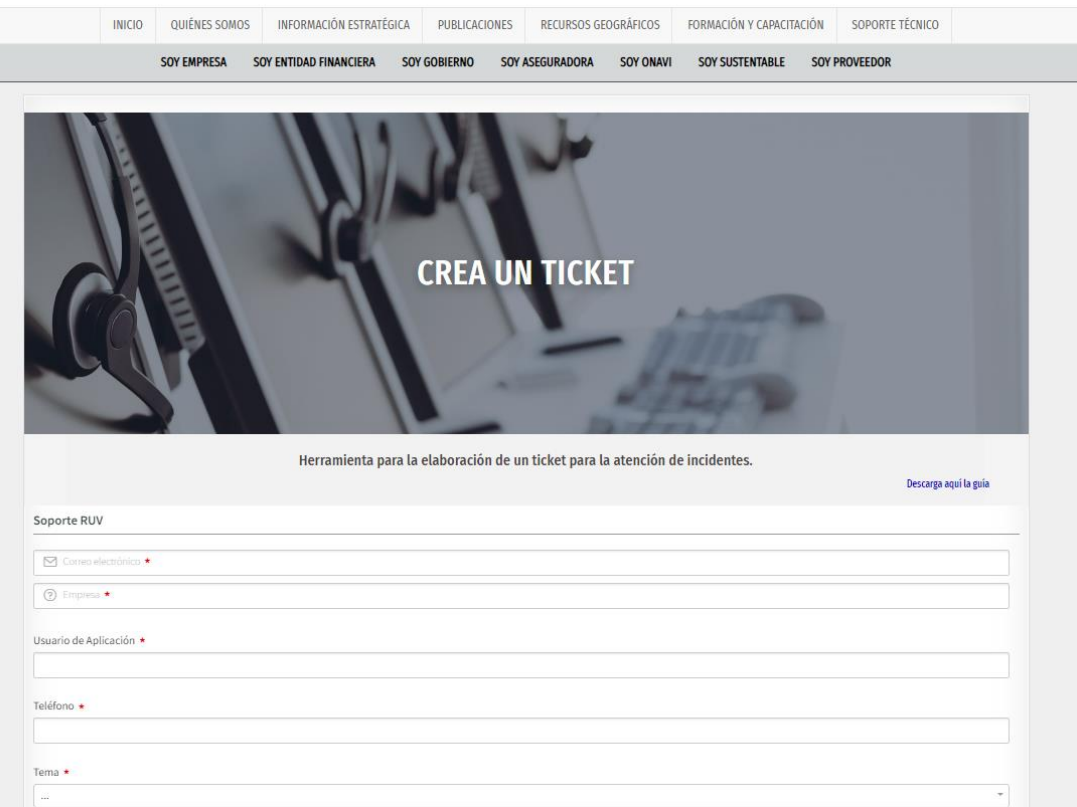

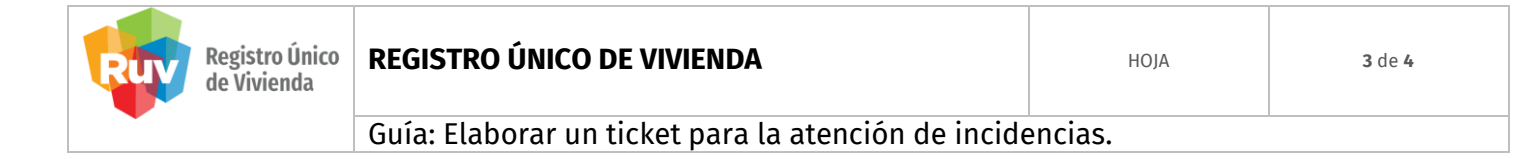

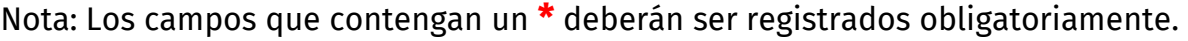

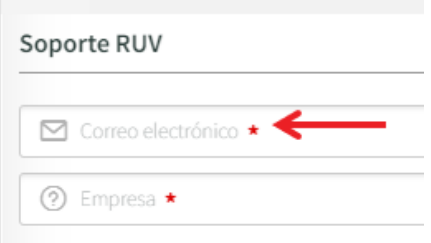

Descripción de campos:

# **1. Correo electrónico:**

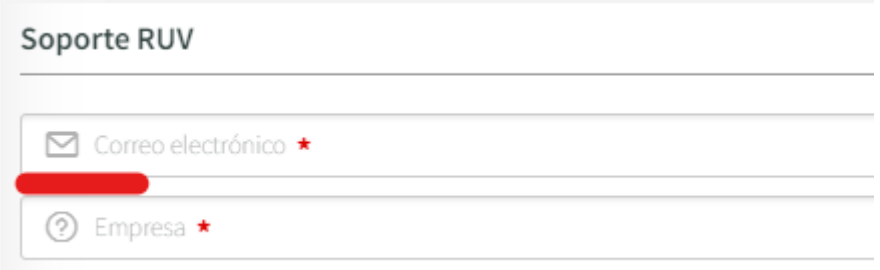

Proporciona el correo electrónico corporativo con el que será registrado el ticket, en el cual se dará atención y soporte al incidente.

### **2. Nombre:**

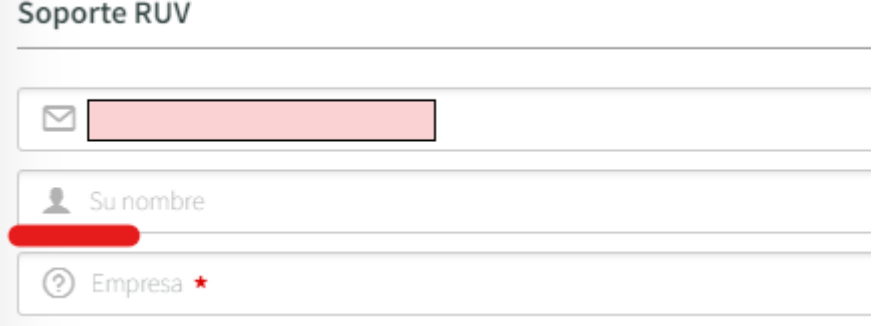

Una vez ingresado el correo electrónico, podrás ingresar tu nombre, para el registro del ticket.

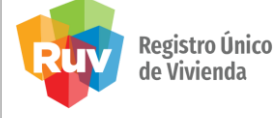

Guía: Elaborar un ticket para la atención de incidencias.

### **3. Empresa:**

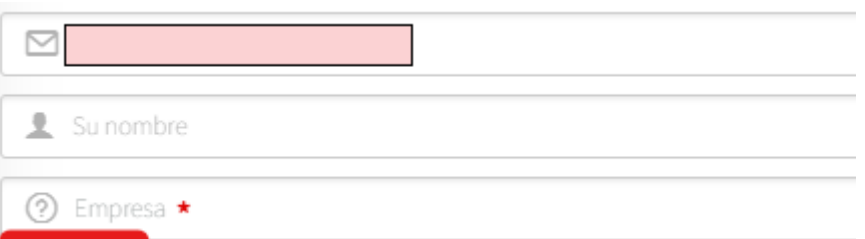

Registra el nombre de tu empresa.

## **4. Usuario de Aplicación:**

Usuario de Aplicación

Registra el nombre de usuario con el que ingresas al portal/aplicativo. En caso de no contar con usuario, se podrá dejar en blanco.

### **5. Tema:**

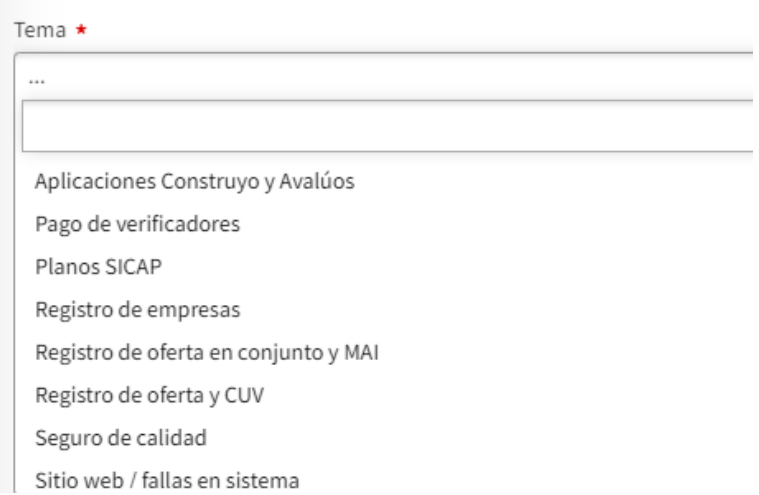

Podrás seleccionar el tema relacionado a tu incidente, dependiendo el tema, se irán desplegando campos que deberás ir completando para la atención del ticket.